\*  $*$   $*$  Tekst Annotaties

**.** 

Het doel van deze zelfstudie is om te laten zien hoe in Liscad teksten in de tekening kunnen worden opgenomen en gemuteerd.

U leert hoe u:

Een code selecteert, die bepaalt hoe de tekst er uit gaat zien;

Een tekst invoert en plaatst;

De attributen van een bestaande tekst kunt wijzigen;

Een bestaande tekst kunt verplaatsen.

## **Voorbeeld Situatie**

In een tekening moeten enkele teksten worden toegevoegd om een plot te verhelderen.

## **Voordat u begint**

Klik op onderstaande knop om de benodigde bestanden te installeren.

{button Installeer Zelfstudie Bestanden, execfile(Seedatauk.exe,Tutorial.ctb;Tutorial 13.see)}

Vervolg nu met onderstaande procedure.

- 1. Selecteer *Bestand/Openen* en open het bestand "Tutorial 13.see" in de map Tutorial.
- 2. Selecteer *Module/Tekenconstructies* en vervolgens *Attributen/Tekst*.

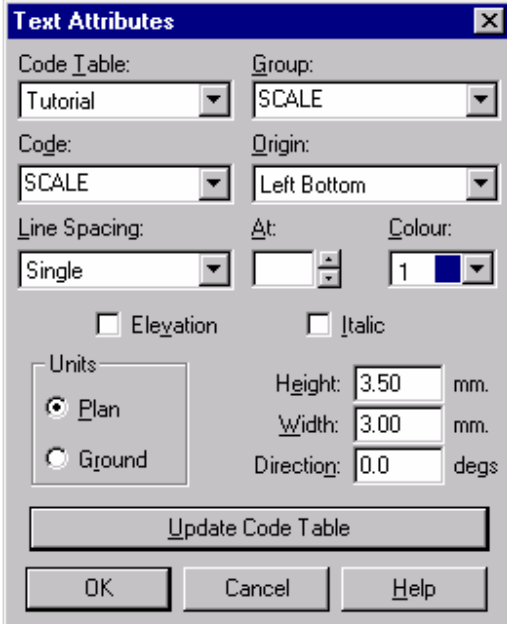

\* see

<u>.</u>

# seetut\_13

\$ Tekst Annotaties

+ seetut:0190

K Toon/Wijzig Tekst;Bestand Openen;Wissen Tekst;Aanmaken

Tekst;Tekstattributes;Tekenconstructies;Algemeen;Verplaatsen Tekst;Tekst;Attributen

Gebruik het *Code* veld om SCALE te selecteren; deze code bevat de gewenste tekstattributen. Klik op *OK*

3. Selecteer *Construeer/Tekst.* 

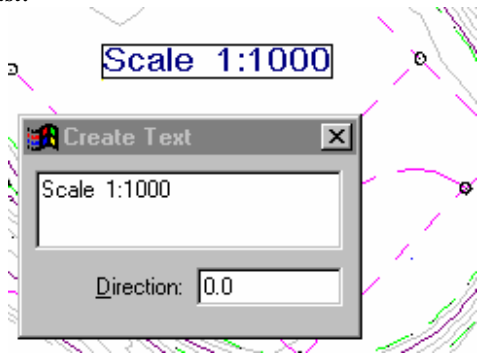

Toets de volgende tekst: "Schaal 1:1000"

Beweeg nu de kruisdraad (Hieraan hangt nu een kader, dat de grootte van de tekst aangeeft) naar de gewenste positie en klik met de linker muisknop om de tekst te plaatsen.

Sluit de dialoog.

4. Om de grootte van een tekst te veranderen selecteert u *Wijzigen/Toon/Wijzig Punt/Tekst*.

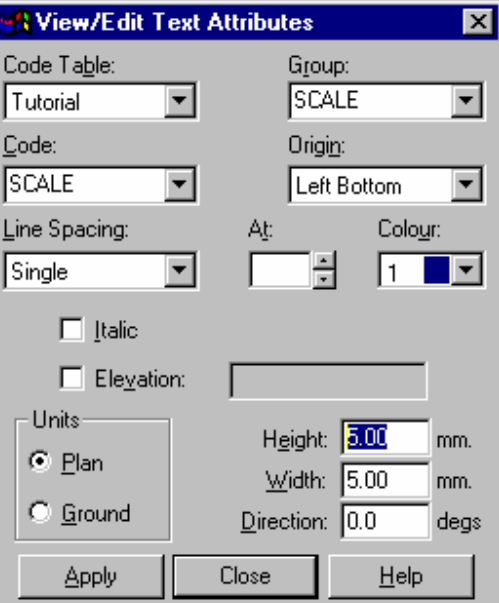

Snap naar en accepteer de tekst, die we zojuist hebben geplaatst, de attributen worden nu weergegeven. Snap de tekst aan het draaipunt, dit is het punt waaraan de tekst in de tekening is opgehangen.

Verander in de dialoog de *Hoogte* en *Breedte* naar 5.

Klik op *Toepassen* om de attributen van de geselecteerde tekst bij te werken. U ziet meteen het resultaat.

4. Om de tekst te verplaatsen selecteert u *Wijzigen/Verplaatsen/Tekst*.

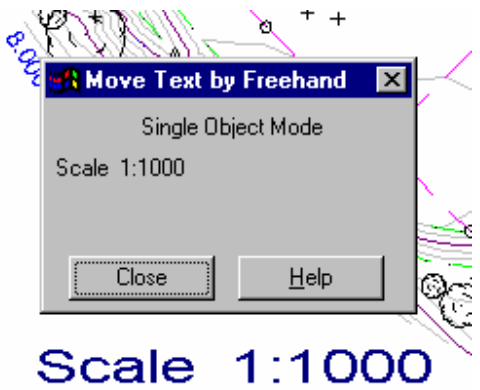

Snap naar en accepteer de tekst, deze wordt nu weergegeven in de dialoog.

Beweeg de kruisdraad naar de nieuwe gewenste positie en klik de linker muisknop om de tekst hier vast te zetten.

Sluit de dialoog.

## **Conclusie**

U hebt deze zelfstudie nu volledig doorlopen en hebt een goed begrip hoe teksten kunnen worden aangemaakt en gemanipuleerd.

Zie ook commando *Wijzigen/Wissen/Tekst*, hiermee kunnen teksten worden gewist.